## **6. STATYSTYKA MATEMATYCZNA – TESTY ZGODNOŚCI**

Wynikiem działania testów statystycznych w STATISTICE są graniczne poziomy istotności *p–value*. Decyzję o **odrzuceniu** hipotezy *H*<sup>0</sup> można podjąć, gdy:

założony *poziom istotności*  $\alpha$  **jest większy od** *poziomu granicznego p*–*value*.

**O braku podstaw** do odrzucenia hipotezy *H*<sup>0</sup> świadczy:

*poziom istotności*  **mniejszy od** *granicznego poziomu istotności p*–*value.*

W przypadku kilku testów nie ma możliwości określenia wartości poziomu  $\alpha$  (domyślnie przyjmowany jest poziom istotności  $\alpha = 0.05$ .

*Dla ułatwienia, wyniki testów, które dla ustalonego poziomu istotności α wymagają odrzucenia hipotezy H0, zaznaczane są na czerwono.*

W testach zgodności weryfikowane są hipotezy dotyczące zgodności próby z pewnym rozkładem teoretycznym. W STATISTICE dostępne są najczęściej stosowane testy zgodności: test  $\chi^2$  i test Kołmogorowa–Smirnowa.

## *6.1. Test zgodności χ<sup>2</sup>*

Test χ<sup>2</sup> można przeprowadzić z poziomu okna **Dopasowanie rozkładu** (dostępne z menu głównego: **Statystyka/ Dopasowanie rozkładu**).

W pierwszym kroku należy wybrać rozkład teoretyczny do którego dane z próby będą porównywane.

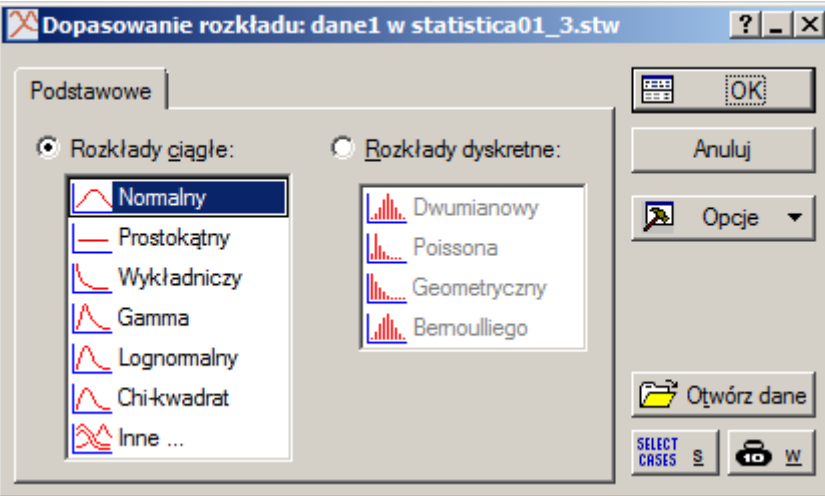

Następnie należy określić zmienną, która zawiera analizowane dane (w oknie na kolejnym rysunku do testu została wybrana zmienna długość.

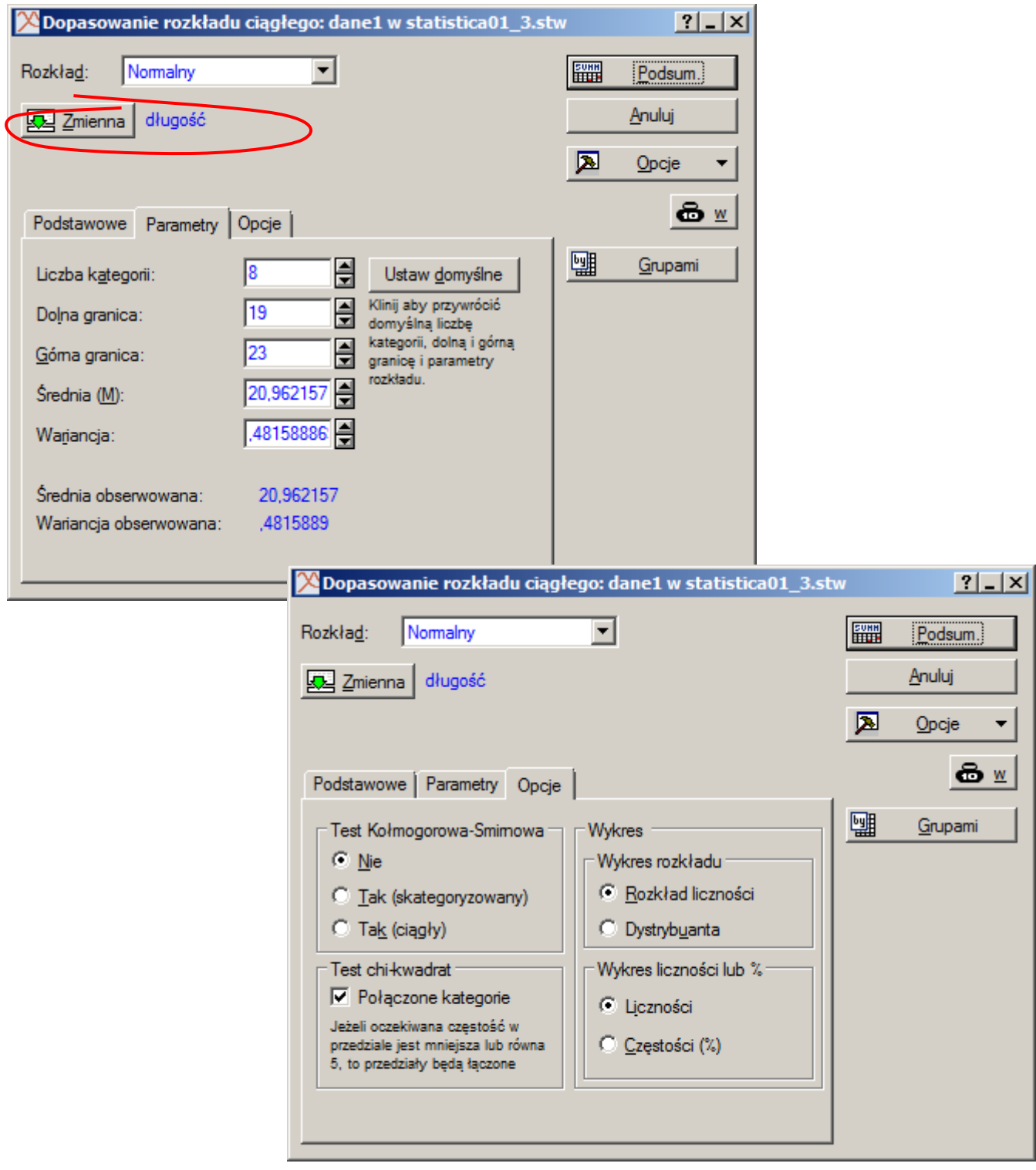

Bazując na parametrach domyślnych można już na tym etapie przeprowadzić test zgodności (po naciśnięciu np. przycisku **Podsum**.). Parametry domyślne można zmienić na zakładkach: **Parametry** i **Opcje**. Na powyższym rysunku zmienione zostały: **Liczba kategorii**, **Dolna granica** i **Górna granica**. W przypadku testowania zgodności z rozkładem normalnym można również określić parametry rozkładu: **Średnią** i **Wariancję**. Dla ułatwienia parametry te są wstępnie ustawiane na podstawie wartości obliczonych z próby (**Średnia obserwowana** i **Wariancja obserwowana**). Na zakładce **Opcje** można również wymusić jednoczesne wykonanie testu Kołmogorowa–Smirnowa, można też zrezygnować z domyślnego łączenia kategorii jeśli liczebność w przedziałach klasowych jest mniejsza lub równa 5.

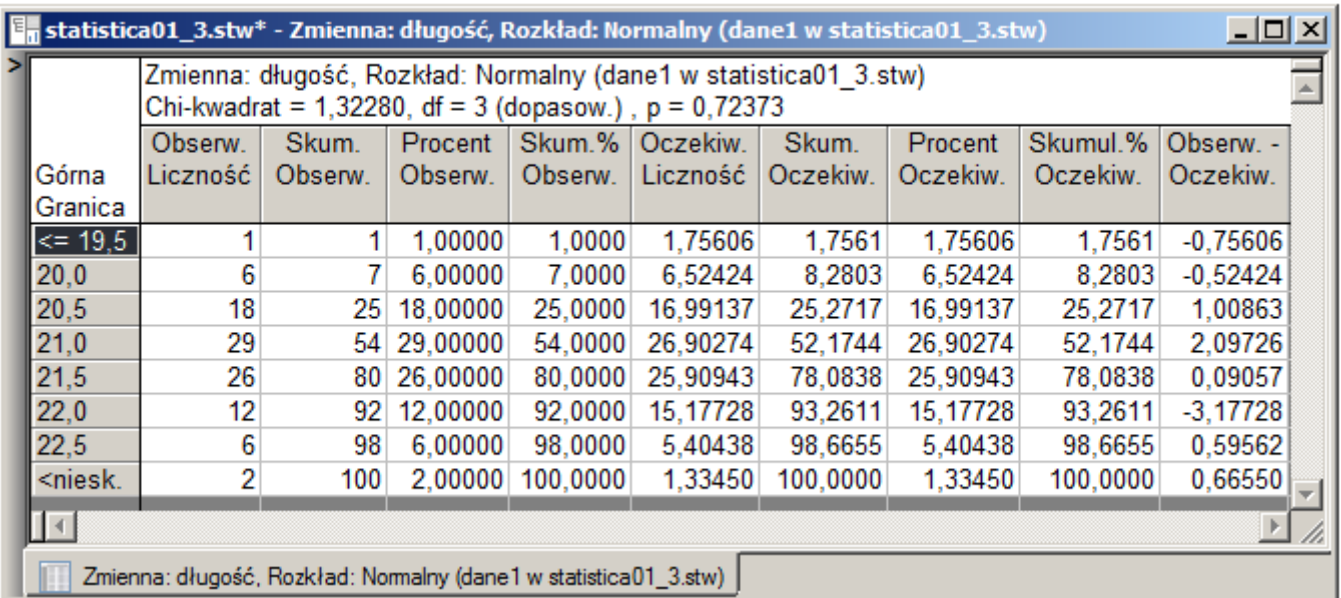

Niezależnie od ustawienia opcji **Połączone kategorie** (na zakładce **Opcje**) wynikowa tabela testu zawiera wszystkie kategorie wynikające z ustawień parametrów z zakładki **Parametry** – łączenie wpływa na dopiero na wynikową wartość statystyki testowej, ilość stopni swobody rozkładu  $\chi^2$  oraz obliczaną wartość granicznego poziomu istotności, wyniki obliczeń wyświetlane są w tytule wynikowej tabeli testu w polach: **Chi-kwadrat**, **df** oraz **p**. Domyślny poziom istotność  $\alpha = 0.05$  jest **mniejszy od** otrzymanego granicznego poziomu istotności *p–value* 0,72373 , więc w rozważanym przypadku nie ma podstaw do odrzucenia hipotezy o zgodności rozkładu z próby z rozkładem normalnym.

# *6.2. Test zgodności λ Kołmogorowa (Kołmogorowa – Smirnowa)*

Test Kołmogorowa – Smirnowa można przeprowadzić z poziomu okna:

- **Dopasowanie rozkładu** (dostępne z menu: **Statystyka/Dopasowanie rozkładu**),
- **Dopasowanie rozkładów** (dostępne z menu: **Statystyka/Rozkłady i symulacja/Dopasuj rozkład**)
- **Statystyki opisowe** (dostępne z menu: **Statystyka/Statystyki podstawowe**),
- **Analiza zdolności procesu** (dostępne z menu: **Statystyka/Analiza procesu**).

### *6.2.1. Okno Dopasowanie rozkładu*

Okno **Dopasowanie rozkładu** zostało omówione w punkcie poprzednim. Test Kołmogorowa–Smirnowa przeprowadzany jest w przypadku ustawienia na zakładce **Opcje** w grupie opcji **Test Kołmogorowa– Smirnowa** opcji: **Tak (skategoryzowany)** lub **Tak (ciągły)**.

Opcje **Tak (skategoryzowany)** lub **Tak (ciągły)** wpływają na sposób wyznaczania statystyki *D* liczonej jako maksymalna różnica pomiędzy dystrybuantami empiryczną i teoretyczną. Dla obliczeń skategoryzowanych obliczenia wykonywane są dla danych pogrupowanych, dla obliczeń ciągłych dane są sortowane a obliczenia są przeprowadzane dla każdej z wartości próbki. Okno wynikowe testu w każdym z przypadków zawiera te same obliczenia niezbędne dla przeprowadzenia testu  $\chi^2$ . Wyniki testu Kołmogorowa-Smirnowa wyświetlane są wyłącznie w nagłówku tabeli. Wyniki dla testu z obliczeniami

skategoryzowanymi i ciągłymi przedstawiono na kolejnych rysunkach. W pierwszym przypadku otrzymano wartość statystyki *D* = 0,01916 w drugim *D* = 0,03410. Graniczny poziom istotności *p*–value podany został tylko w drugim przypadku jako p = **n.i.** (w zasadzie zostały podane dwie wartości: p =**n.i**. i p Lillieforsa = **n.i.**, w przypadku testu normalności dokładniejszą wartością *p–value* jest wartość obliczana z testu Kołmogorowa–Smirnowa uwzględniająca poprawkę Lillieforsa, w rozważanym przykładzie obydwie wartości są **n.i.** czyli nieistotne, tzn. dużo większe od poziomu istotności ). Brak wyróżnienia (na czerwono) i nieistotna wartość granicznego poziomu istotności oznaczają, że nie ma podstaw do odrzucenia hipotezy o zgodności rozkładu z próby z rozkładem normalnym.

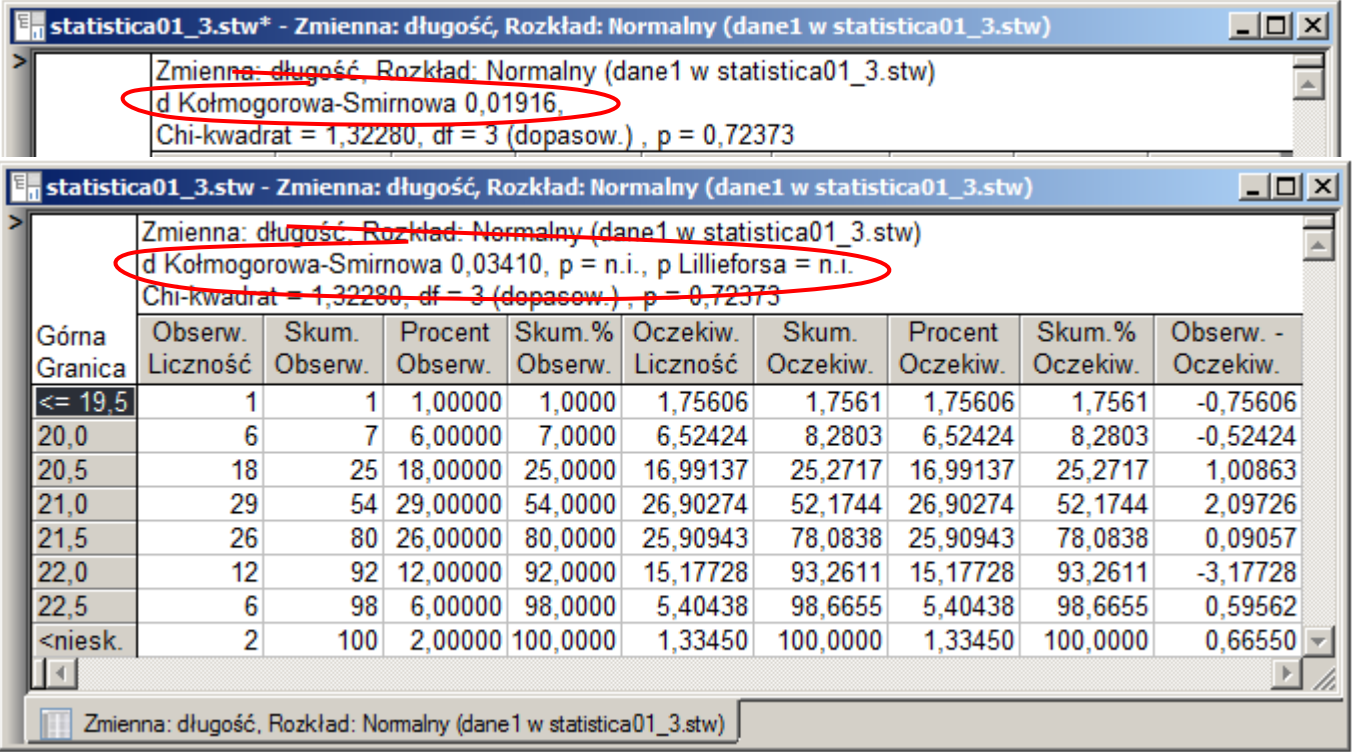

### *6.2.2. Okno Dopasowanie rozkładów*

Zgodność danych z podstawowymi rozkładami teoretycznymi (ciągłymi i dyskretnymi) może zostać zbadana po wskazaniu opcji: **Statystyka/Rozkłady i symulacja/Dopasuj rozkład**.

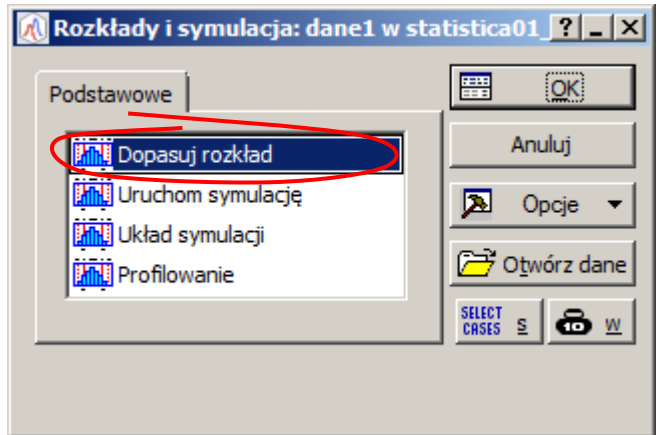

Dopasowanie rozkładów można przeprowadzić po wskazaniu zmiennych na zakładce **Podstawowe**. Zakładka **Zmienne ciągłe** pozwala na ustalenie parametrów ciągłych rozkładów teoretycznych, zakładka **Zmienne skokowe** rozkładów dyskretnych.

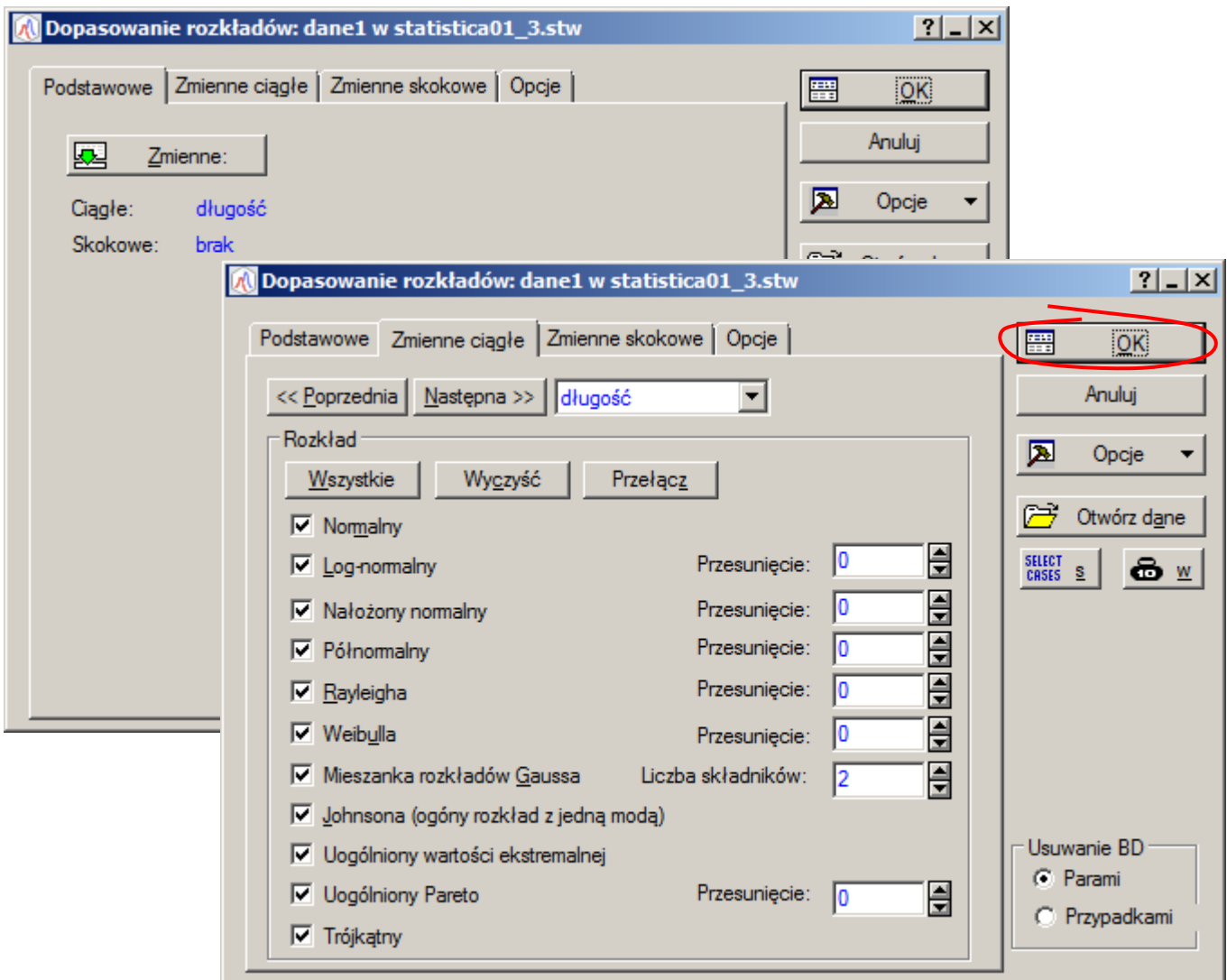

Wyniki dopasowania rozkładu danych do wskazanych rozkładów teoretycznych są wyświetlane po zaakceptowaniu okna **Dopasowania rozkładów**. Okno wyników na zakładce **Podstawowe** pozwala na analizę dopasowania danych do wybranego rozkładu teoretycznego.

Użytkownik może zobaczyć:

▪ wartości podstawowych statystyk wyznaczonych z próby (przycisk **Podsumowanie**),

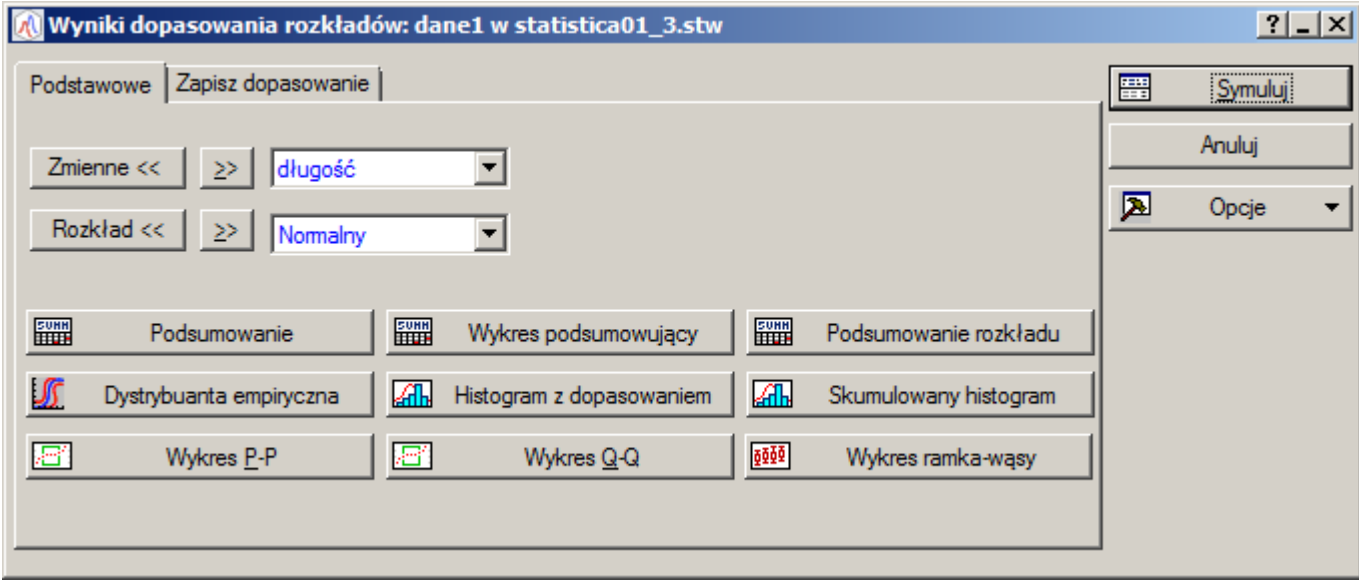

▪ wyniki trzech testów zgodności (przycisk **Podsumowanie rozkładu**) Kołmogorowa – Smirnowa (wartość statystyki *D* oraz *p–value* – kolumny: d K–S i K–S p), Andersona–Darlinga (wartość statystyki AD oraz p–value – kolumny Stat. AD i p AD),  $\chi^2$  (wartość statystyki χ<sup>2</sup>, p–value oraz ilość stopni swobody – kolumny: Chi^2, Chi^2 p, Chi^2 df) oraz dopasowane parametry rozkładu teoretycznego (na poniższym rysunku Param1 i Param2),

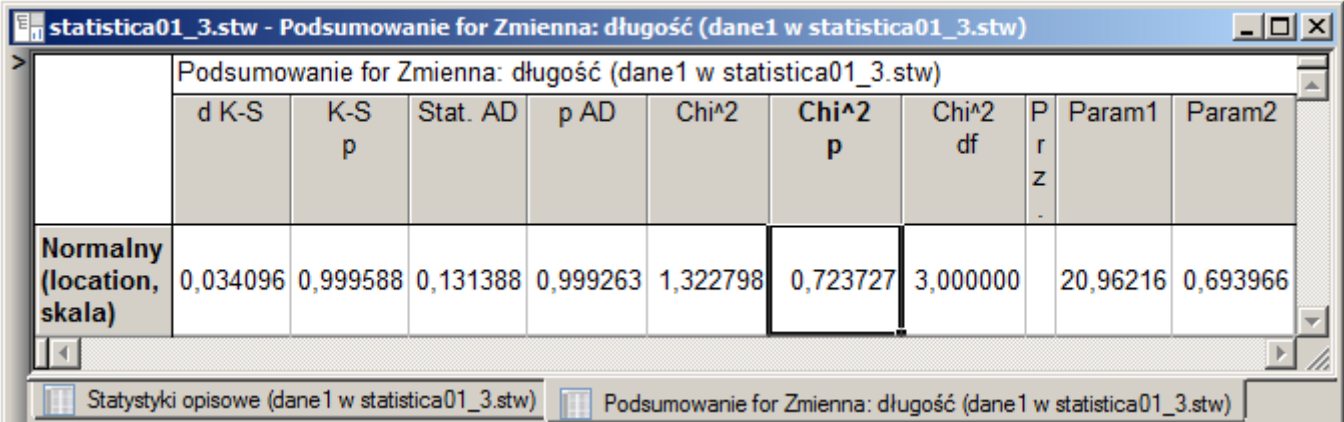

Okno udostępnia również przyciski umożliwiające szybkie przygotowanie wykresów porównujących:

- dystrybuantę empiryczną i teoretyczną (przycisk **Dystrybuanta empiryczna**),
- histogram liczebności z nałożona funkcja gęstości rozkładu teoretycznego (przycisk **Histogram z dopasowaniem**),
- histogram liczebności skumulowanych z nałożoną dystrybuantą rozkładu teoretycznego (przycisk **Skumulowany histogram**),
- wykres prawdopodobieństwo–prawdopodobieństwo (przycisk **Wykres P–P**),
- wykres kwantyl–kwantyl (przycisk **Wykres Q–Q**),
- wykres pudełkowy (przycisk **Wykres ramka–wąsy**),
- zestawienie wybranych wyników i wykresów (przycisk **Wykres podsumowujący**).

Zakładka **Zapisz dopasowanie** pozwala na analizę wyników dopasowania uzyskanych dla wszystkich rozważanych rozkładów teoretycznych.

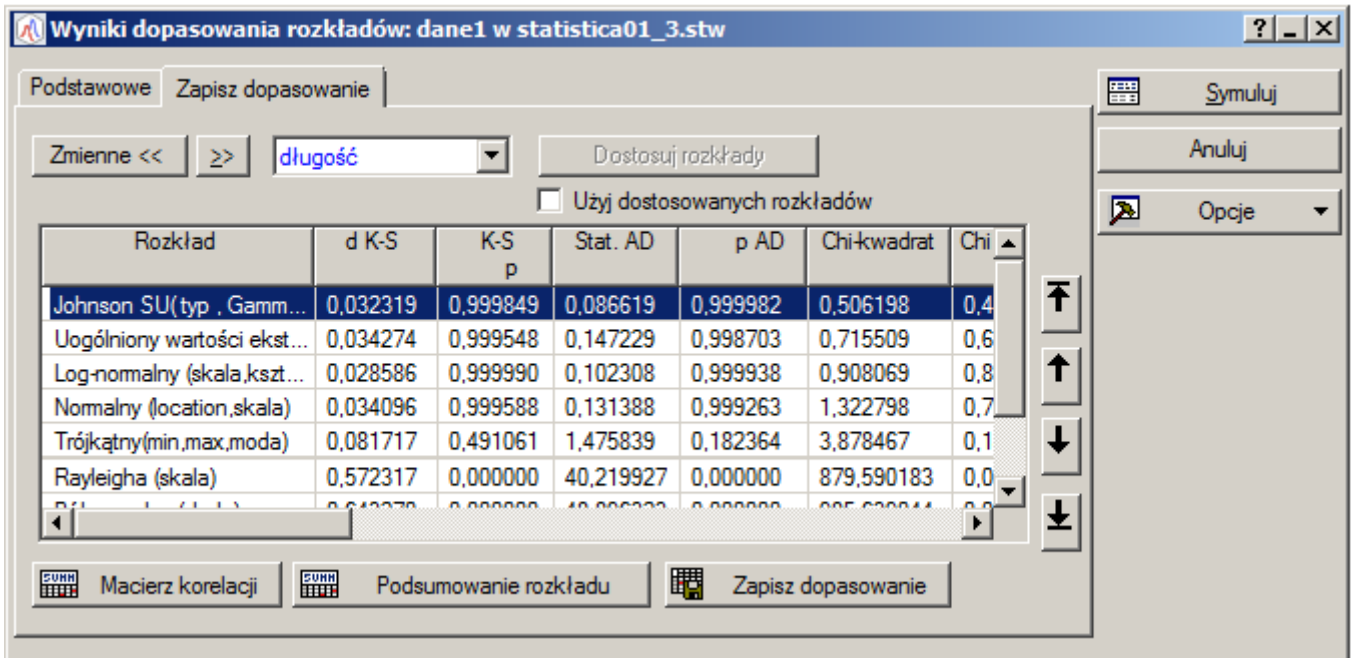

### *6.2.3. Okno Statystyki opisowe*

Z poziomu okna **Statystyki opisowe** można przeprowadzić test zgodności z rozkładem normalnym.

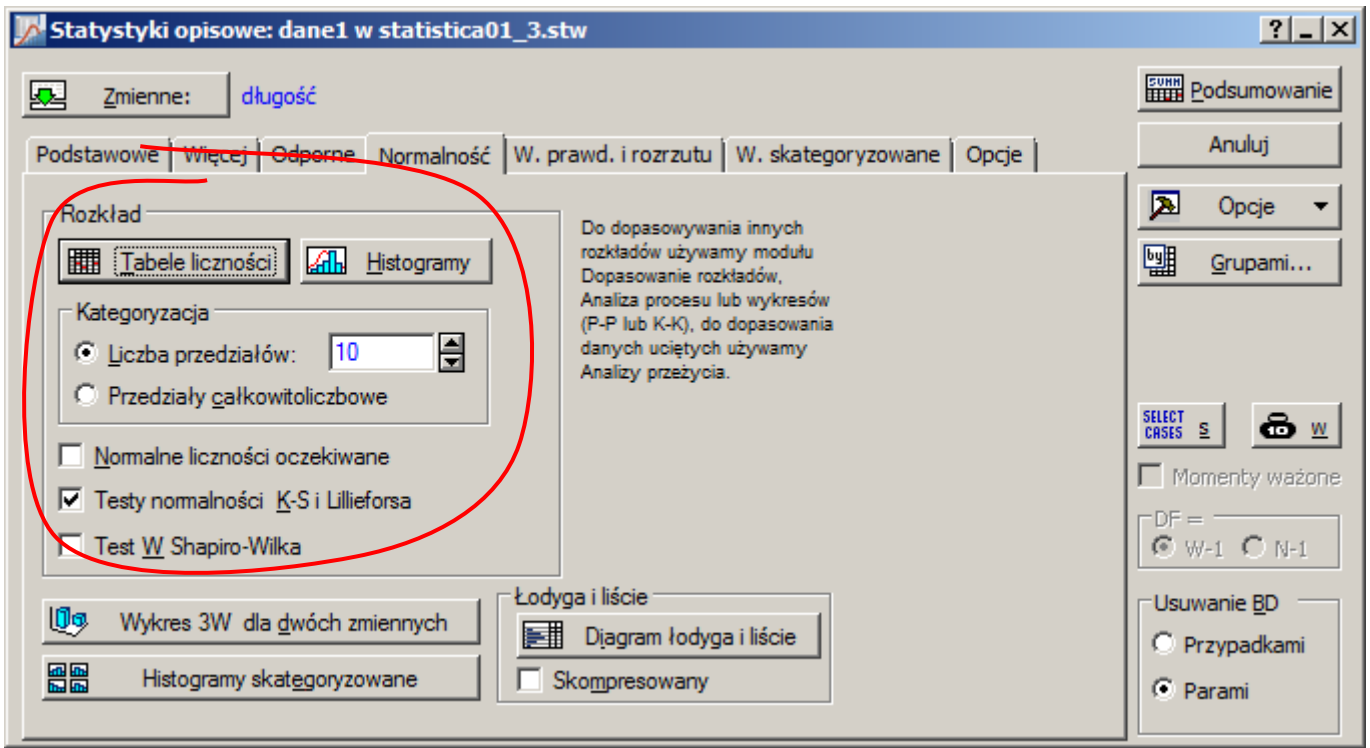

Wyniki testu Kołmogorowa-Smirnowa wyświetlane są po naciśnięciu przycisku **Tabele liczności** jeśli zaznaczona została opcja **Testy K-S i Lillieforsa** (wcześniej należy wybrać zmienną i ewentualnie zmienić domyślną liczbę przedziałów kategoryzacji danych).

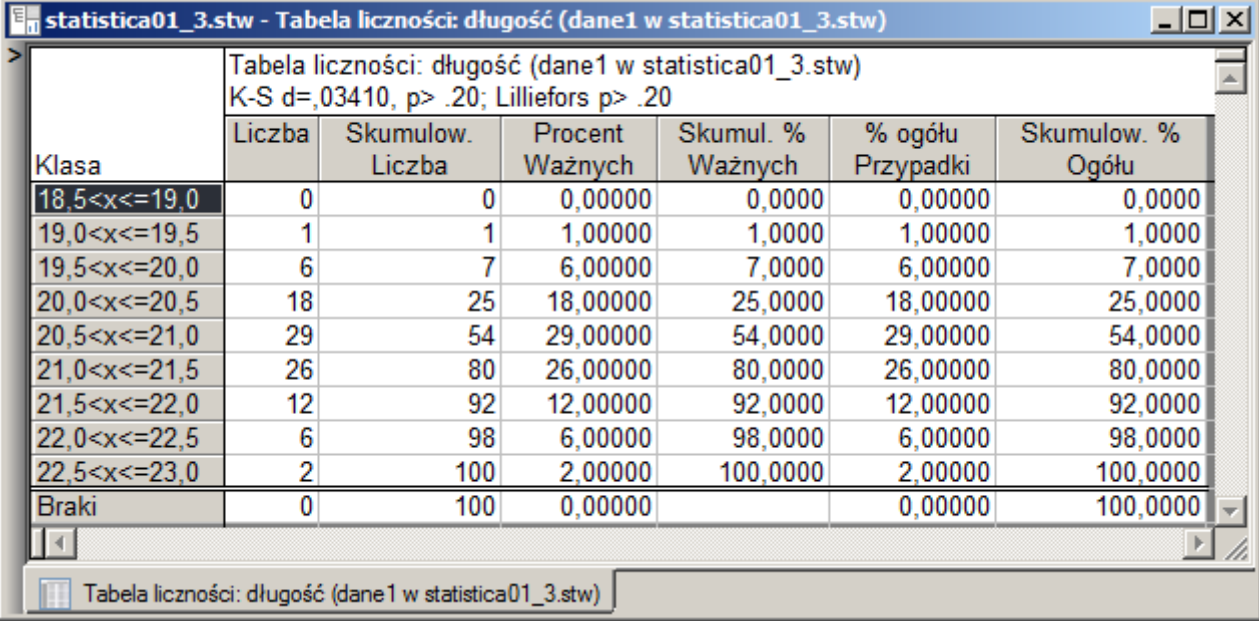

Podobnie jak poprzednio, wyniki wyświetlane są w nagłówku tabeli, tym razem wartość granicznego poziomu istotności określana jest jako: *p* .20 , więc nie ma podstaw do odrzucenia hipotezy o normalności rozkładu.

#### *6.2.4. Okno Analiza zdolności procesu*

Zgodność danych z podstawowymi rozkładami teoretycznymi może zostać zbadana po wskazaniu opcji

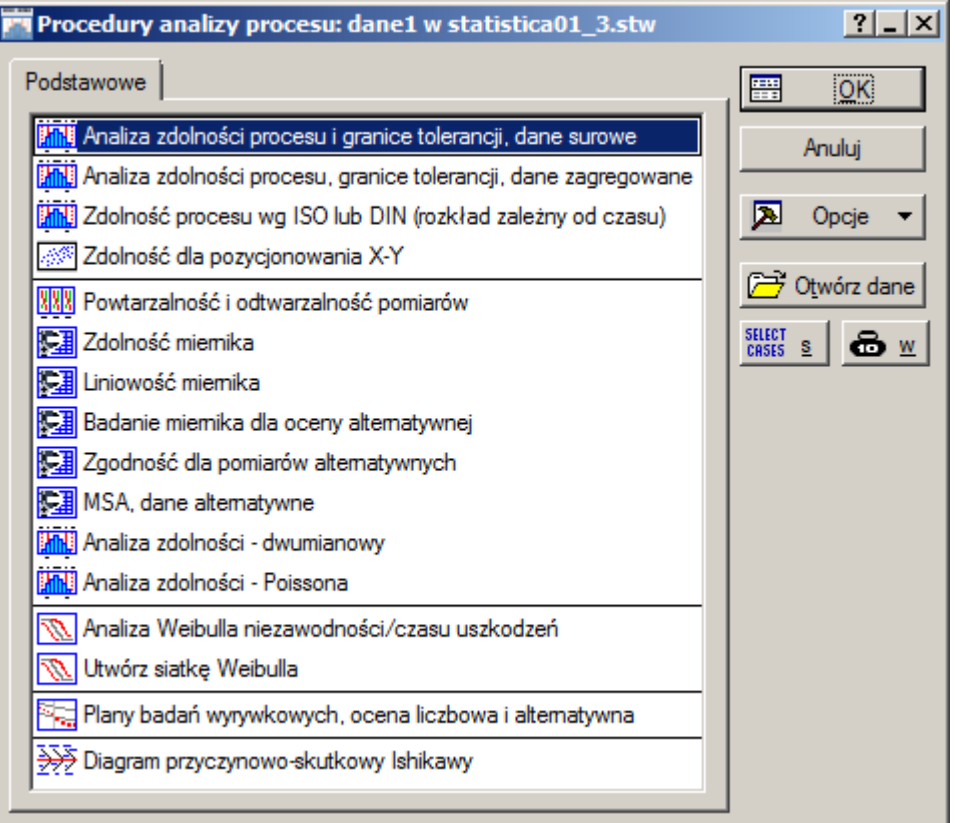

**Analiza zdolności procesu i granice tolerancji, dane surowe**. Na zakładce **Rozkład** można określić parametry rozkładów teoretycznych (w przypadku rozkładu normalnego, określane są na podstawie średniej i odchylenia standardowego z próby) i przeprowadzić test po naciśnięciu przycisku **Dopasuj wszystkie rozkłady (oblicz parametry i d K-S)**.

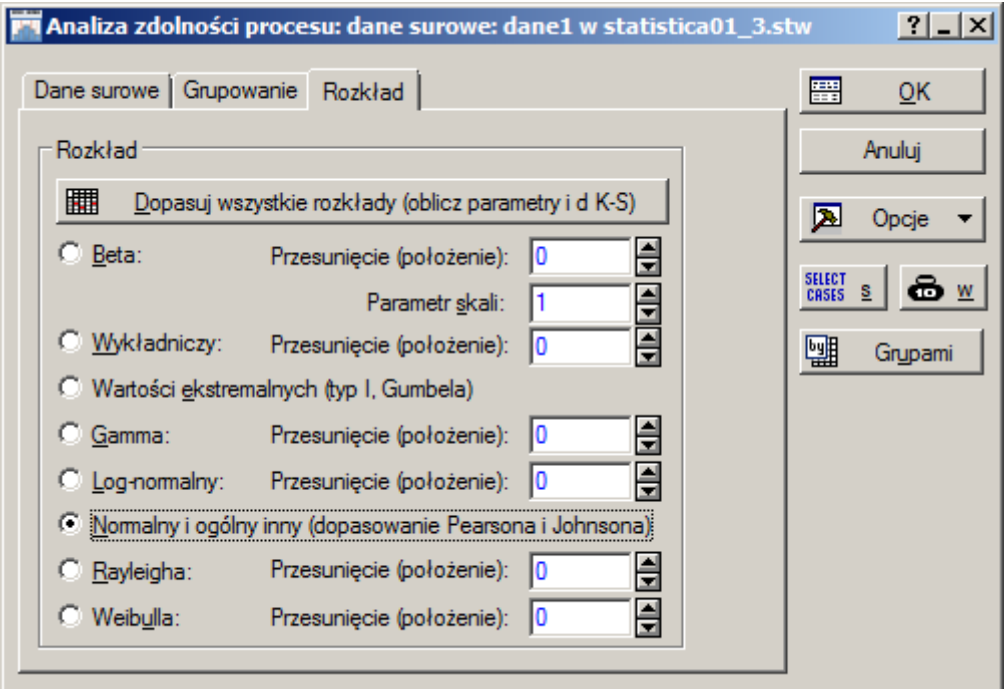

Wartość granicznego poziomu istotności dla rozkładu normalnego jest **n.i.**, więc mimo że wartość statystyki *D* dla rozkładu logarytmiczno normalnego ma mniejszą wartość (co oznacza że maksymalna

różnica pomiędzy dystrybuantami empiryczną i teoretyczną jest w tym przypadku najmniejsza) zgodnie z uwagą w nagłówku okna testu należy przyjąć że rozkład danych z próby jest rozkładem normalnym.

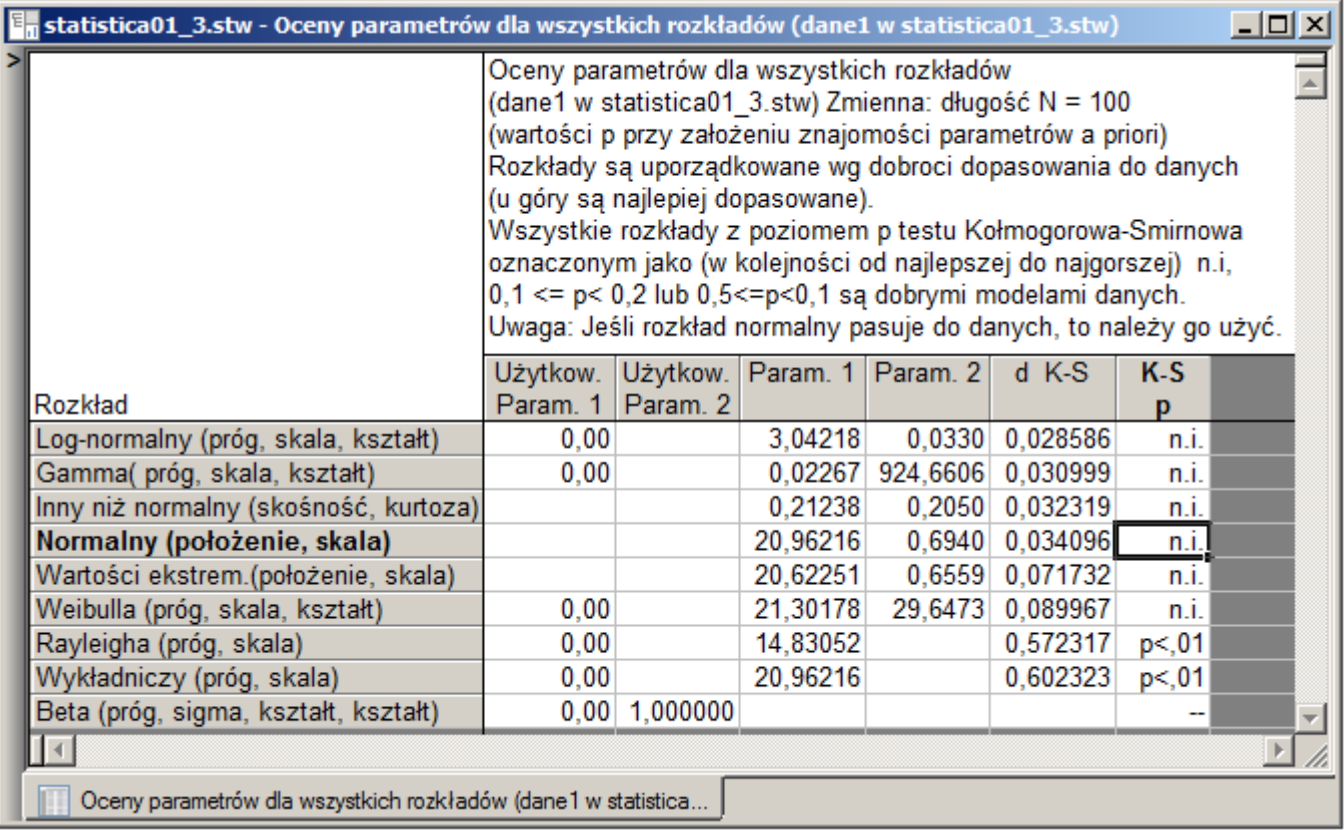

### *6.2. Transformacja rozkładu do rozkładu normalnego – przekształcenie Boxa – Coxa*

Większość analiz statystycznych dotyczy zmiennych o rozkładzie normalnym. W praktyce rozkład zmiennych często odbiega od rozkładu normalnego – w takim przypadku przed wykonaniem odpowiedniej analizy konieczne jest takie przekształcenie zmiennych aby po wykonaniu przekształcenia ich rozkład był bliski normalnemu. O transformacji, którą można zastosować decyduje rozkład zmiennej, w wielu przypadkach do normalizacji zmiennej można zastosować przekształcenie Boxa-Coxa. Przekształcenie to to właściwie cała rodzina przekształceń obejmującą (w zależności od wartości parametru λ tego przekształcenia), przekształcenia potęgowe oraz logarytmiczne. W STATISTICE przekształcenie Boxa-Coxa można wykonać z poziomu okna **Przekształcenie Boxa-Coxa**, dostępnego z menu **Dane** (opcja **Dane** jest widoczna jeżeli bieżącym elementem skoroszytu jest arkusz).

### *Przykład*

Wykorzystując zapisane w arkuszu *dane3* wyniki 100 pomiarów trwałości narzędzia stosowanego w pewnym procesie technologicznym w trakcie 6 umownych jednostek czasu.

Przeprowadzona analiza (histogram, wykres normalności i testy zgodności) wykazała, że rozkład trwałości nie jest rozkładem normalnym.

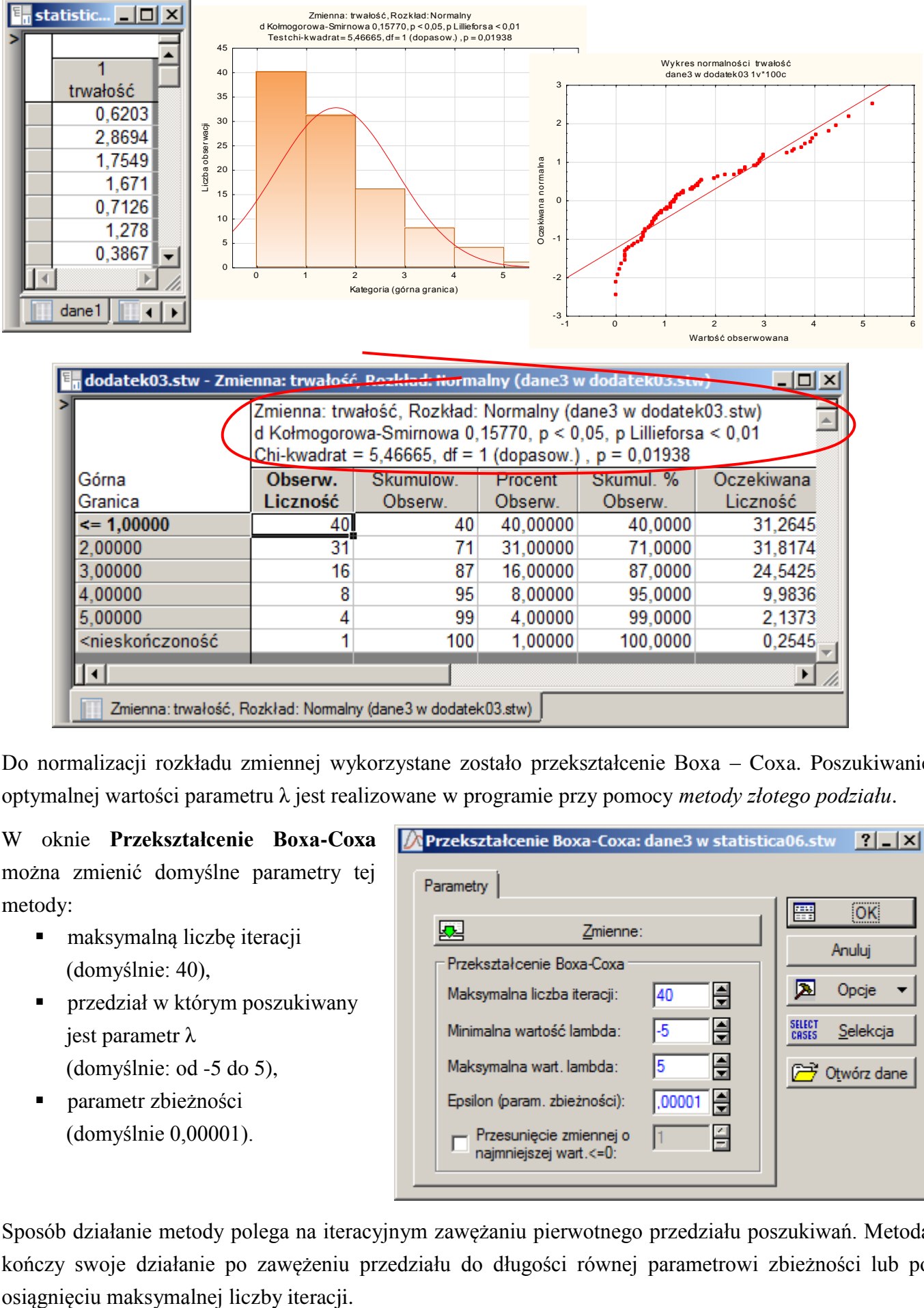

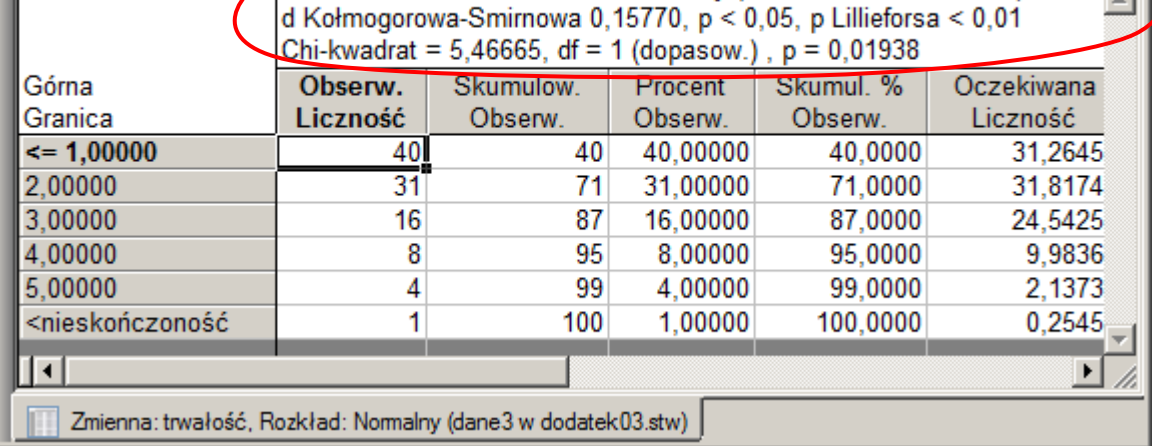

Do normalizacji rozkładu zmiennej wykorzystane zostało przekształcenie Boxa – Coxa. Poszukiwanie optymalnej wartości parametru λ jest realizowane w programie przy pomocy *metody złotego podziału*.

W oknie **Przekształcenie Boxa-Coxa** można zmienić domyślne parametry tej metody:

- maksymalną liczbę iteracji (domyślnie: 40),
- przedział w którym poszukiwany jest parametr λ (domyślnie: od -5 do 5),
- parametr zbieżności (domyślnie 0,00001).

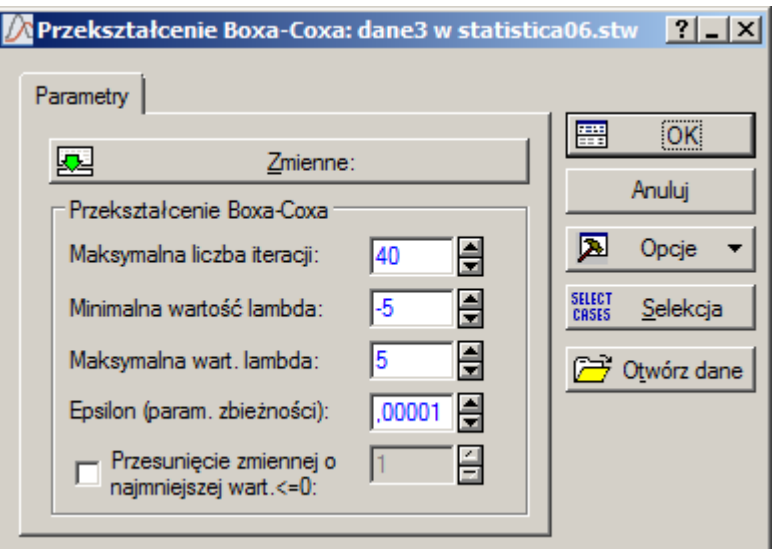

Sposób działanie metody polega na iteracyjnym zawężaniu pierwotnego przedziału poszukiwań. Metoda kończy swoje działanie po zawężeniu przedziału do długości równej parametrowi zbieżności lub po

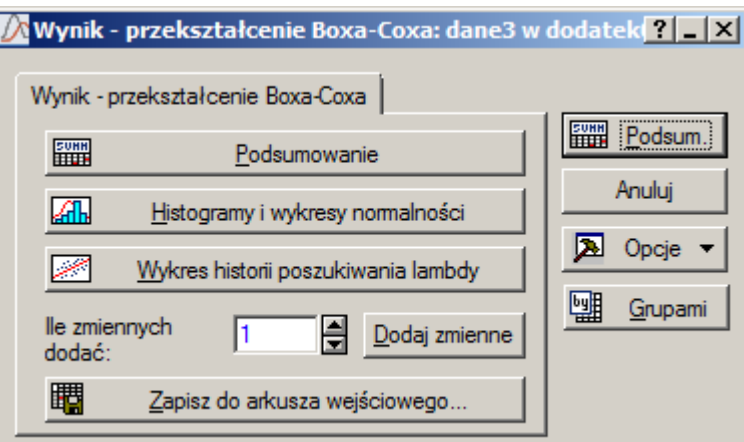

#### można:

- **E** wygenerować arkusz podsumowania zawierający między innymi znalezioną wartość parametru  $\lambda$ (przycisk **Podsumowanie**),
- oglądnąć przebieg poszukiwań (przycisk **Wykres historii poszukiwania lambdy**),
- przeanalizować jakość znalezionego rozwiązania porównując histogramy i wykresy normalności zmiennej pierwotnej i zmiennej przekształconej (przycisk **Histogramy i wykresy normalności**),
- zapisać przekształconą zmienną w arkuszu tak aby można ją było wykorzystać do dalszych analiz (przycisk **Zapisz do arkusza wejściowego**).

Z arkusza zawierającego podsumowanie wynika, że optymalna wartość parametru λ (dla której *funkcja*  największej wiarygodności osiąga wartość maksymalną) wynosi  $\lambda = 0.368919$ . Dodatkowo, w arkuszu podsumowania umieszczone jest wyrażenie pozwalające na przekształcenie zmiennej (po skopiowaniu do arkusza zawierającego przekształcaną zmienną).

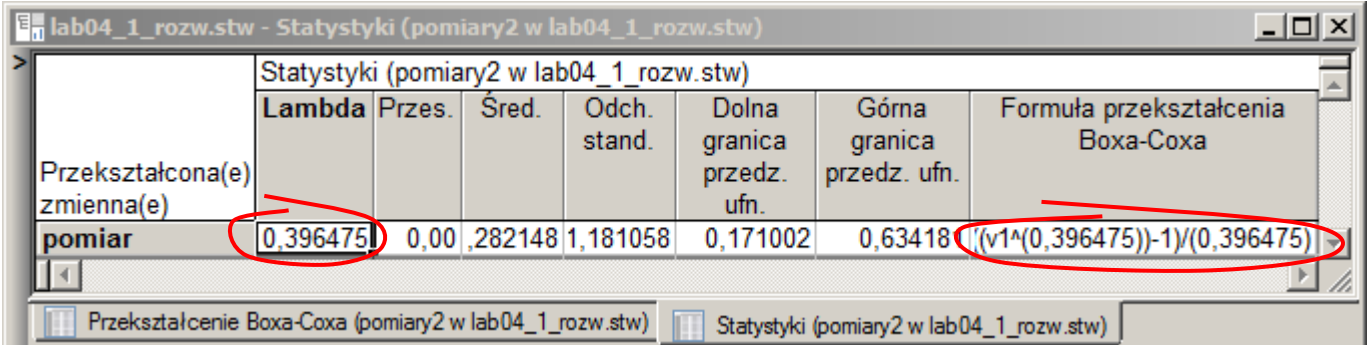

Analiza histogramu i wykresu normalności wskazuje, że po zastosowaniu znalezionego przekształcenia rozkład przekształconej zmiennej można uznać za normalny.

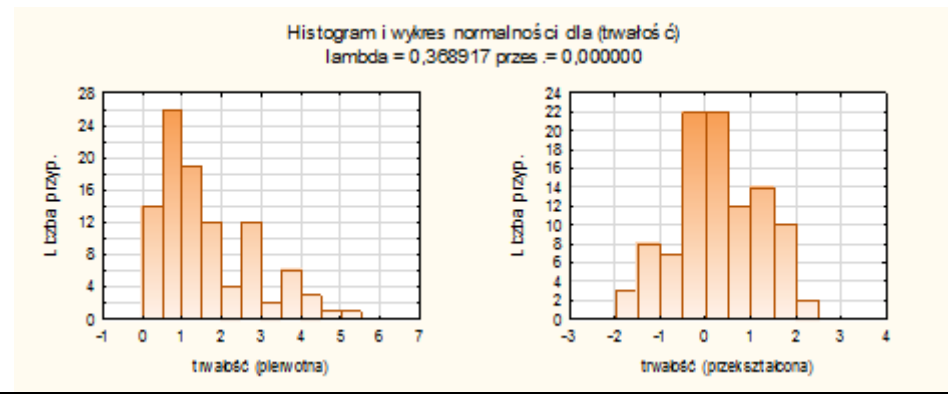

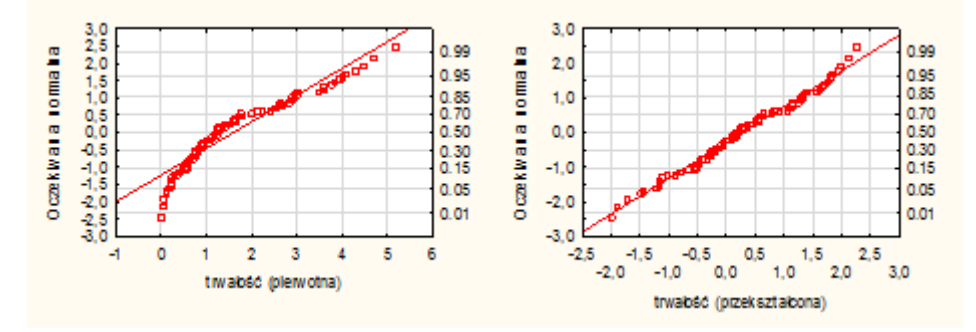

Zmodyfikowane wartości danych można zapisać w tym samym arkuszu, w którym zapisane są dane pierwotne – w ten sposób możliwe będzie wykonywanie dalszych analiz, w których konieczne jest spełnienie założenia o normalności rozkładu. Dane mogą zostać zapisane, o ile w arkuszu wejściowym znajduje się dodatkowa kolumna (tzn. dodatkowa zmienna).

Zmienną tą można w arkuszu utworzyć przed wykonaniem przekształcenia, możliwe jest także uzupełnienie arkusza z poziomu okna wyników przekształcenia. Nową zmienną do arkusza wejściowego można dodać po wybraniu przycisku **Dodaj zmienne** – zmienna otrzyma nazwę wygenerowaną automatycznie przez program. Po uzupełnieniu arkusza można zapisać przekształcone dane w arkuszu. Po naciśnięciu przycisku **Zapisz do arkusza wejściowego** należy wskazać w jakiej zmiennej arkusza zostaną zapisane zmodyfikowane dane. W tym celu, w części **Zmienne** należy wskazać zmienną, która przyjmie wartości wyznaczone na podstawie przekształceniu (tutaj jest to wygenerowana automatycznie zmienna **ZmPrz2**) i nacisnąć przycisk **Przypisz**. Przekształcone dane zostaną zapisane w arkuszu po zamknięciu okna przyciskiem **OK**.

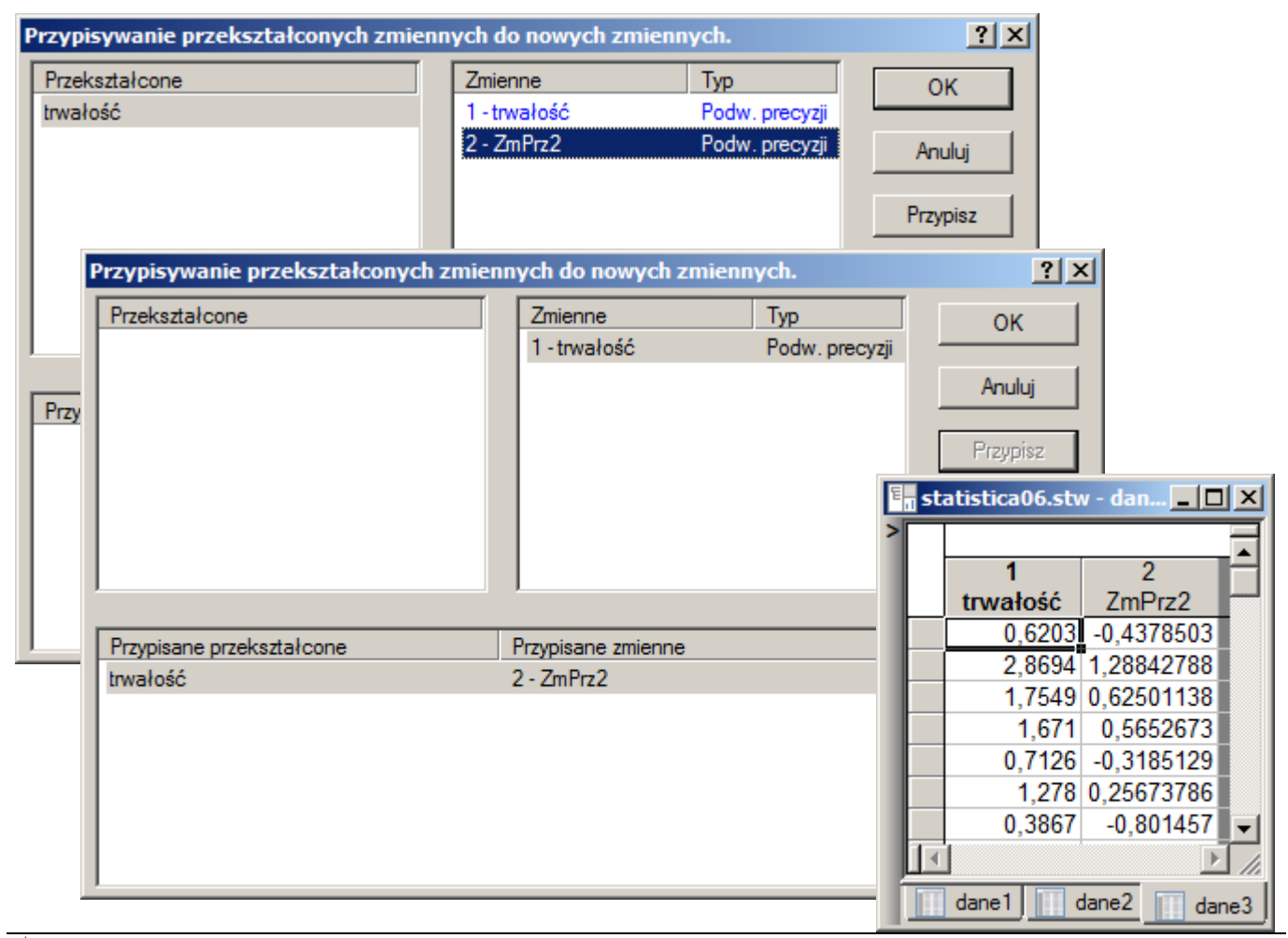

Analiza wykonana przy pomocy opcji **Statystyka/Rozkłady i symulacja/Dopasuj rozkład** wskazuje, że nie można odrzucić hipotezy o normalności rozkładu zmiennej **ZmPrz2**.

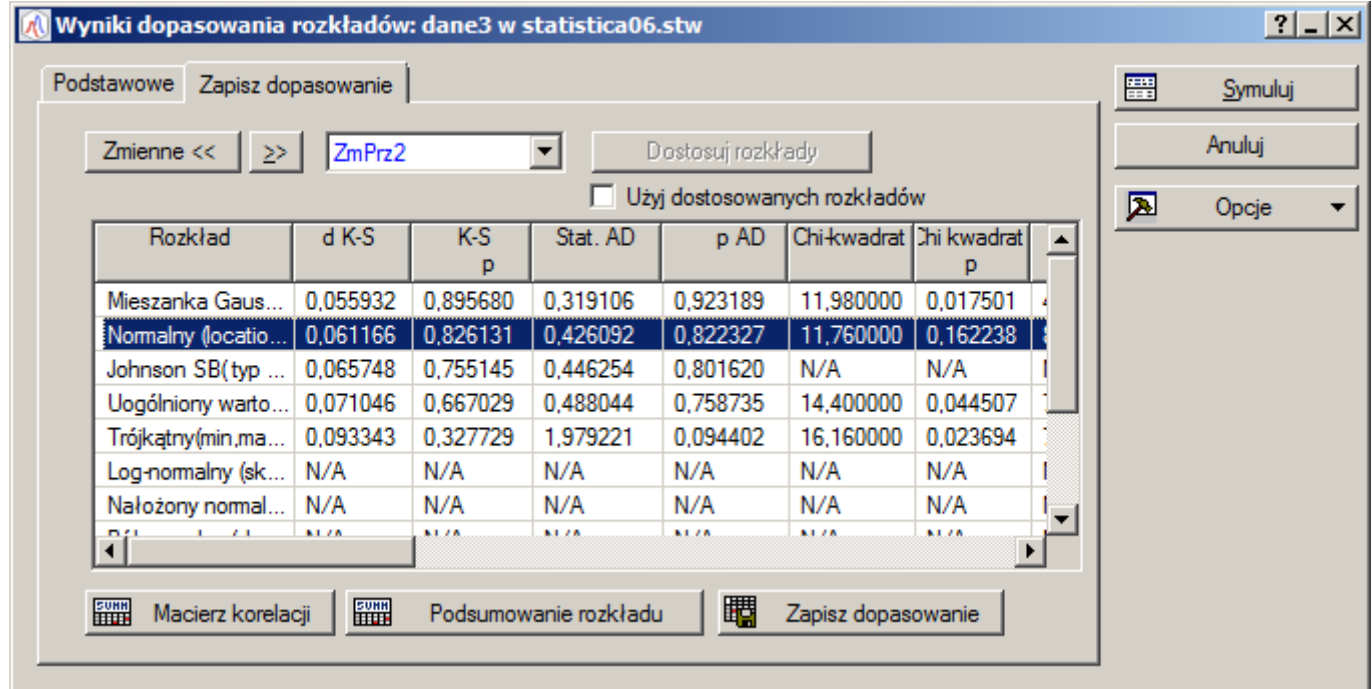